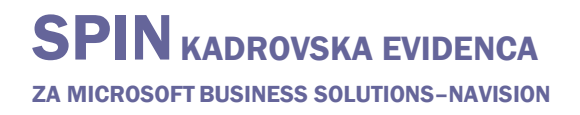

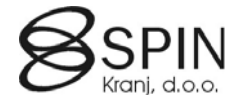

# Delo z dokumenti

#### Nastavljanje predlog

Preden lahko ustvarite dokument, morate nastaviti predlogo. Ko ustvarjate dokument, morate navesti predlogo, na kateri ta dokument temelji.

#### Ustvarjanje dokumentov

S pomočjo čarovnika in predlog spojimo statično in dinamično besedilo v končni dokument. Zapisane dokumente lahko vidite v oknu **Dnevnik komunikacije**.

# **Nastavljanje predlog**

Predloge dokumentov lahko ustvarite in urejate:

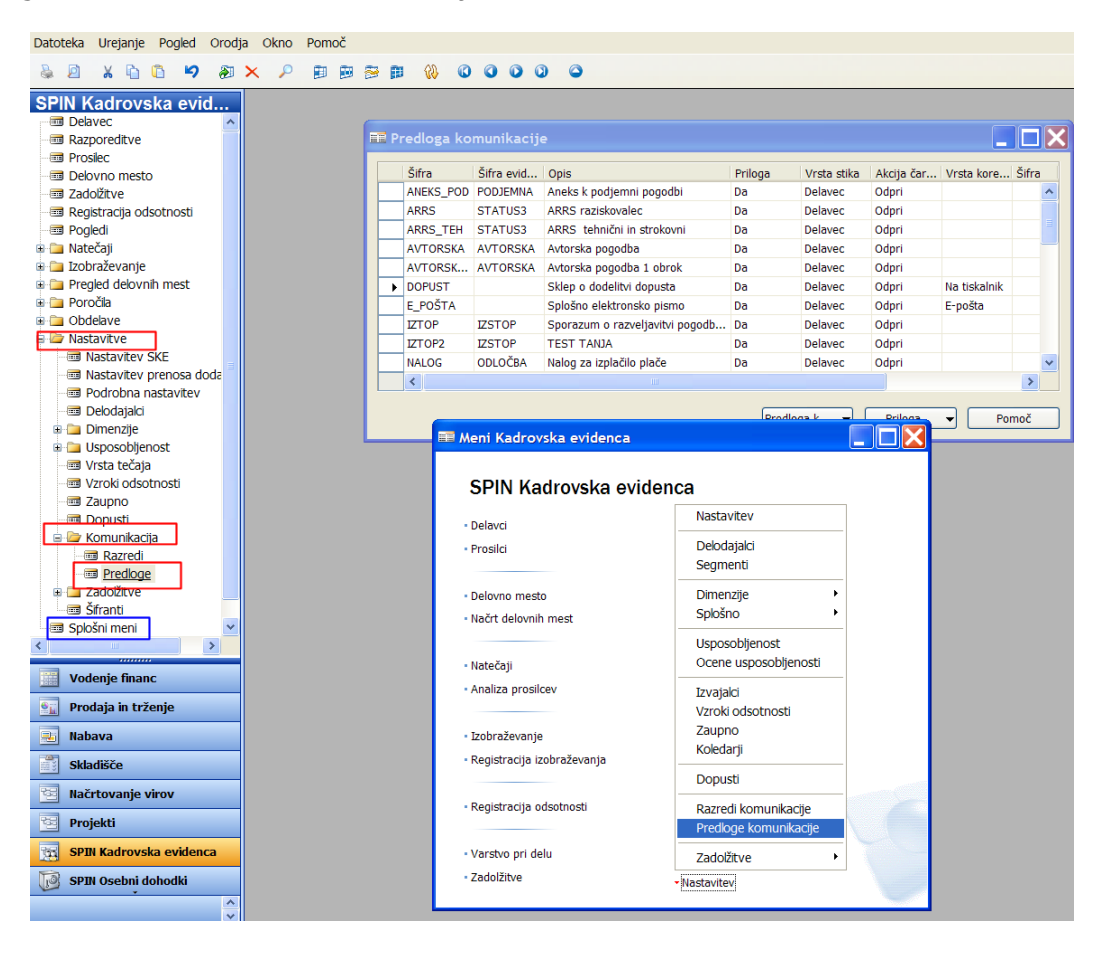

- peko glavnega menija: NASTAVITEV → KOMUNIKACIJA → PREDLOGE
- ali preko Splošnega menija: NASTAVITEV -> PREDLOGE KOMUNIKACIJE.

#### Če želite nastaviti predloge:

1. Če želite dodati novo predlogo, pritisnite F3.

- 2. Izpolnite polja **Šifra** (enoznačna šifra) , **Opis** (poljuben opis, da boste predloge lažje ločevali med seboj) in **Akcija čarovnika** (pri spajanju dokumentov vedno uporabite **Odpri**).
- 3. Izpolnite še ostala ustrezna polja v vrstici za novo predlogo.
- 4. Prilogo (Wordova predloga) lahko ustvarite le, če je predloga še ne vsebuje priloge. (Če polje **Priloga** vsebuje *Da*, ne morete ustvariti priloge.)
- 5. Kliknite AssistButton (...) desno od polja **Priloga** in potrdite sporočilo, ki sledi. Lahko tudi kliknete na gumb PRILOGA  $\rightarrow$  USTVARI. Program bo samodejno zagnal Microsoft Word in odprl nov dokument.
- 6. Napišite dokument in ga zaprite. Program prikaže pogovorno okno.
- 7. Če želite shraniti in uvoziti dokument iz Microsoft Worda v Navision, kliknite Da.

#### Nastavitev izbora spojnih polj

V Microsoft Word dokumentu, polje **Vstavi spojno polje** že vsebuje nekatera polja iz tabele Delavec in povezanih tabel. Zaradi omejitev, da Microsoft Word lahko na enkrat sprejme samo 60 takšnih spojnih polj je za določitev še dodatnih polj, ki jih želimo uporabiti v dokumentu le te moramo dodatno označiti:

1. Kliknite na gumb PREDLOGA KOMUNIKACIJE  $\rightarrow$  KARTICA.

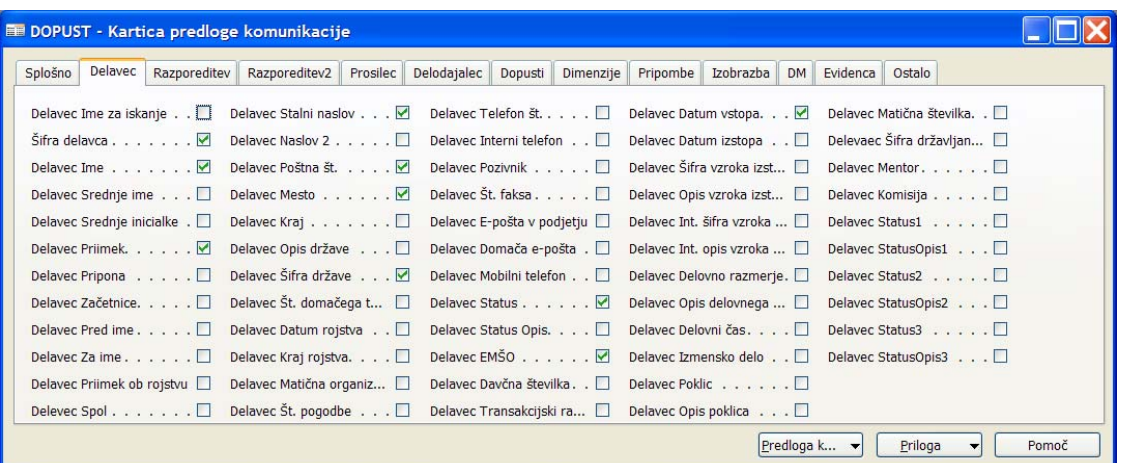

2. Izberite primerni zavihek in označite (ali odznačite) polja, za katere menite, da jih boste potrebovali. Če je označenih polj več kot 60 v Microsoft Wordu ne bodo na voljo kot spojna polja.

#### Uvažanje prilog

Dokumente lahko uvozite iz diska v Navision in jih uporabite kot priloge za svoje predloge interakcij (npr. že imate izdelane stare pogodbe z dejanskimi podatki).

- 1. V glavnem meniju kliknite NASTAVITEV  $\rightarrow$  PREDLOGE KOMUNIKACIJE.
- 2. Poiščite predlogo interakcije, za katero želite uvoziti prilogo in kliknite na gumb PRILOGA  $\rightarrow$ UVOZ... Program prikaže okno (pogovorno okno) **Uvoz Priloge**.

3. Izberite pot, pogon in ime datoteke za prilogo, ki jo želite uvoziti in kliknite ODPRI. Program uvozi dokument.

#### Izvažanje priloge

Izvozite lahko priloge vsebovane v vaših predlogah na disk (in jih lahko npr. nato uvozite kot drugo predlogo in samo popravite spremembe).

- 1. V glavnem meniju kliknite NASTAVITEV  $\rightarrow$  PREDLOGE KOMUNIKACIJE. Program prikaže okno **Predloge interakcij**.
- 2. Poiščite predlogo interakcije, ki vsebuje prilogo, ki jo želite izvoziti in kliknite na gumb PRILOGA  $\rightarrow$  IZVOZ...
- 3. Izberite pot, pogon in datoteko v katero želite izvoziti predlogo in kliknite SHRANI. Program izvozi prilogo.

#### Spreminjanje prilog

Ko ste ustvarili priloge za svoje predloge, jih lahko spremenite – spreminjate statično besedilo ali dodajate nova spojna polja.

- 1. V glavnem meniju kliknite NASTAVITEV -> PREDLOGE KOMUNIKACIJE. Program prikaže okno **Predloge interakcij**.
- 2. Poiščite predlogo interakcije, ki vsebuje prilogo, ki jo želite spremeniti in kliknite na gumb  $PRILOGA \rightarrow ODPRI$ . Program samodejno odpre prilogo.
- 3. Naredite potrebne spremembe:

#### Če želite v dokument vstaviti spojno polje:

- se v dokumentu postavite na mesto kjer želite vstaviti spojno polje
- Kliknite na ikono **Vstavljanje spojnega polja** odpre se okno **Vstavljanje spojnega polja** z vsemi polji, ki so trenutno na voljo za spajanje (če določenega polja ni na voljo zaprite predlogo in določite polja za spajanje - poglejte odstavek: **Nastavitev izbora spojnih polj**). Polje je večinoma sestavljeno iz dveh delov – najprej ime tabele in nato ime polja (npr.: Delavec Ime ali Razporeditev Začetni datum).
- V seznamu izberite polje, ki ga želite vstaviti in kliknite na gumb **Vstavi**.
- Zaprite okno Vstavljanje spojnega polja in nadaljujte z urejanjem dokumenta.

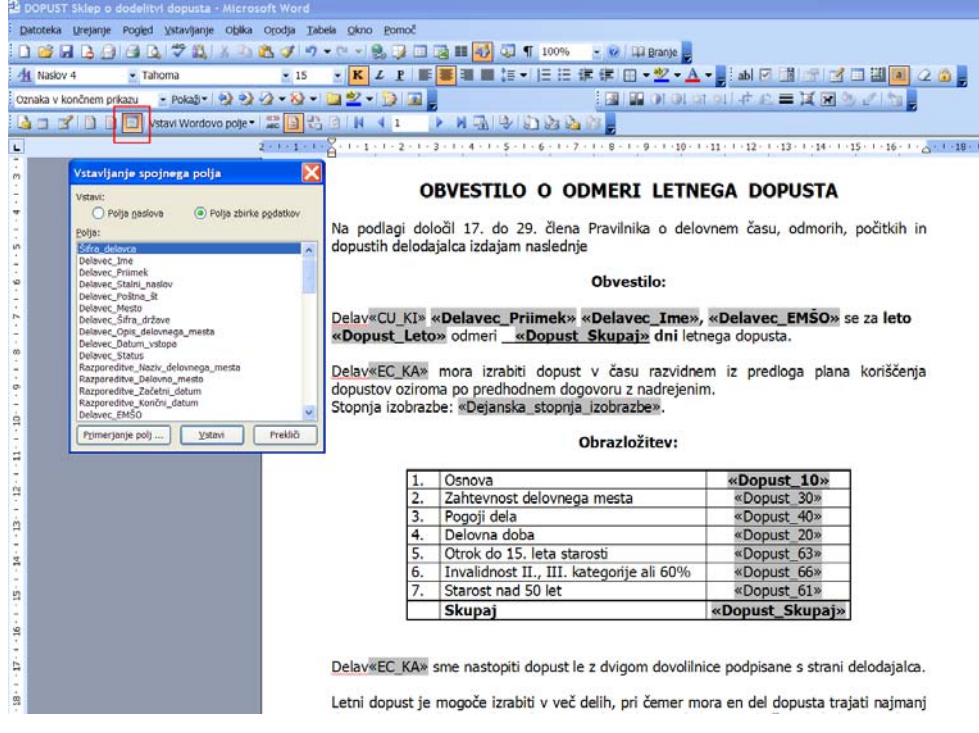

- 4. Ko ste z urejanjem končali zaprite dokument (nič vam ni potrebno shranjevati dokumenta).
- 5. Program prikaže pogovorno okno z opozorilom za uvoz priloge. Če želite shraniti in uvoziti spremenjeno prilogo, kliknite Da.

# **Ustvarjanje dokumentov**

1. Na kartici delavca kliknite na gumb POSTOPKI  $\rightarrow$  USTVARI KOMUNIKACIJO. Program zažene čarovnika **Ustvari komunikacijo**.

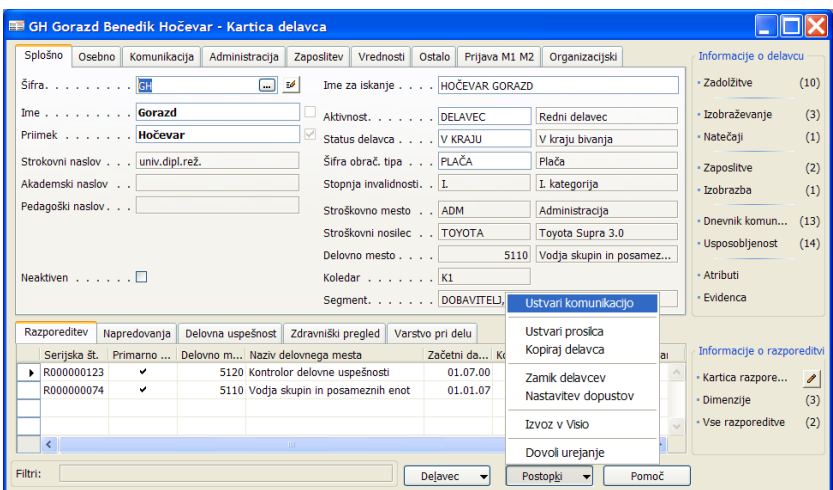

2. Izpolnite vsa polja v prvem oknu čarovnika in kliknite NAPREJ.

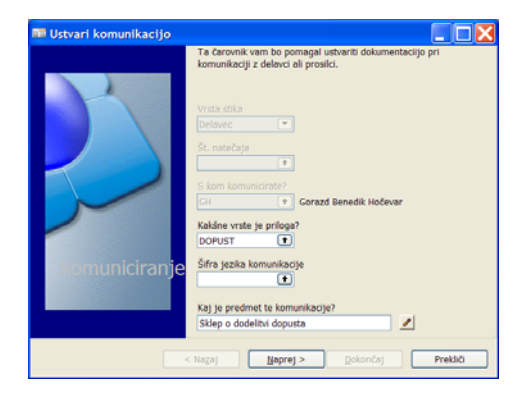

Polja **Šifra predloge komunikacije**, **Šifra delavca** (je že izpolnjena) in **Opis** (se izpolni avtomatično – ga lahko spremenite) so obvezna in jih morate izpolniti, preden lahko kliknete NAPREJ ali DOKONČAJ.

Če predloga interakcije, ki ste jo izbrali, vsebuje prilogo, bo program, ko kliknete NAPREJ v prvem oknu čarovnika, izvedel akcijo, v skladu z vsebino polja **Akcija čarovnika** v tabeli **Predloga komunikacije**. Program odpre dokument v katerem je statično besedilo dopolnjeno s podatki iz baze preko spojnih polj. Dokument lahko poljubno uredite (tudi podatke spojnih polj), oblikujete in natisnete.

OBVESTILO O ODMERI LETNEGA DOPUSTA Na podlagi določil 17. do 29. člena Pravilnika o delovnem času, odmorih, počitkih in<br>dopustih delodajalca izdajam naslednje Obvestilo: Delavcu Hočevar Gorazd, 2111959500898 se za leto 2007 odmeri 29 dni letnega dopusta Delavec mora izrabiti dopust v času razvidnem iz predloga plana koriščenja dopustov oziroma po predhodnem dogovoru z nadrejenim.<br>Stopnja izobrazbe: 15201. Obrazložitev: Osnova<br>Zahtevnost delovnega mesta Pogoji dela<br>Pogoji dela Otrok do 15. leta starosti Invalidnost II., III. kategorije ali 60%<br>Starost nad 50 let Skupaj 29 Delavec sme nastopiti dopust le z dvigom dovolilnice podpisane s strani delodajalca. Letni dopust je mogoče izrabiti v več delih, pri čemer mora en del dopusta trajati najmanj

Ko ste dokončali z urejanjem dokumenta ga zaprite (ni potrebno shranjevanje) in nato potrdite sledeče sporočilo.

3. Izpolnite še ostala ustrezna polja v oknih čarovnika (npr. lahko ponovno natisnete dokument).

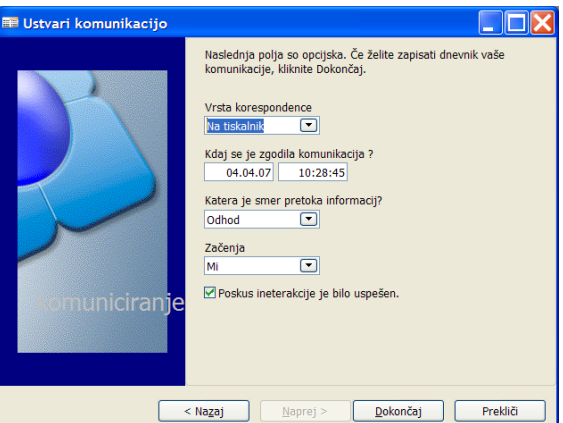

4. Ko ste vnesli vse ustrezne podatke, kliknite DOKONČAJ.

Ko kliknete DOKONČAJ, program samodejno shrani novo interakcijo v tabelo **Dnevnik komunikacije**.

### **Dnevnik komunikacije**

Če želite videti vse spojene dokumente za posameznega delavca:

Na kartici delavca kliknite na gumb DELAVEC → POSTAVKE → DNEVNIK KOMUNIKACIJE

ali

 Na kartici delavca v informacijskem panoju kliknite na DNEVNIK KOMUNIKACIJE (v oklepajih desno se tudi vidi število ustvarjenih dokumentov za tega delavca).

# **SPIN KADROVSKA EVIDENCA**

ZA MICROSOFT BUSINESS SOLUTIONS–NAVISION

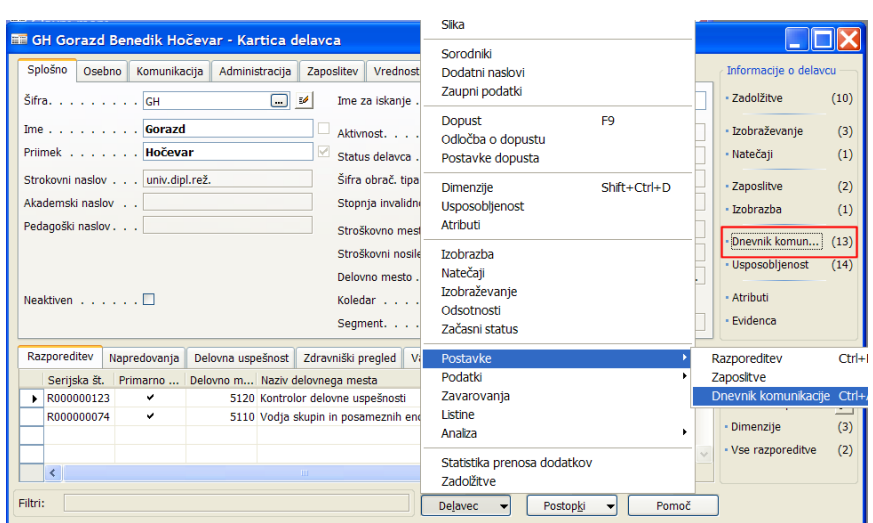

V oknu **Dnevnik komunikacije** lahko vidite seznam interakcij, ki ste jih zapisali v dnevnik. V tem oknu ne morete ustvariti novih postavk dnevnika interakcij, vendar lahko ustvarite interakcije s pomočjo čarovnika **Ustvari komunikacijo**.

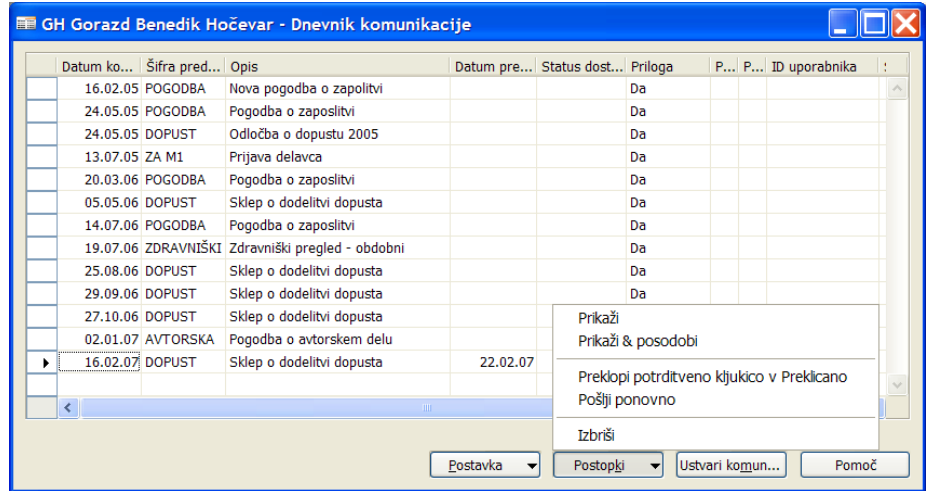

S klikom na gumb POSTOPKI  $\rightarrow$ :

- POKAŽI program odpre prilogo, ki je povezana s to postavko dnevnika komunikacije (isto funkcionalnost dobimo s klikom na AssistButton (...) desno od polja **Priloga**).
- POKAŽI & POSODOBI program odpre prilogo, ki je povezana s to postavko dnevnika komunikacije in posodobi spojna polja z novimi podatki iz baze.
- PREKLOPI POTRDITVENO KLJUKICO V PREKLICANO, program samodejno vstavi potrditveno kljukico v polje **Preklicano**, ki pokaže, da je bila ta postavka dnevnika komunikacije preklicana.
- POŠLJI PONOVNO, program natisne priloge ali jih pošlje po e-pošti ali faksu.
- IZBRIŠI izbrišete postavko dnevnika komunikacije in prilogo, ki je povezana s to postavko dnevnika komunikacije

# **Namigi**

#### Zapiranje Microsoft Worda

Dokumenti, ki ste jih odprli v Navision, so neodvisni od ostalih Microsoft Word dokumentov, ki ste jih odprli pred ali medtem ko je dokument, povezan s programom, odprt. To pomeni, da če zaprete Microsoft Word v dokumentu, ki ni povezan z Navision, se ne bo zaprl odprt Microsoft Word dokument, ki je povezan z Navision.

Ko zaprete Microsoft Word iz dokumenta, povezanega z Navisionom (s klikom na zgornji desni kot ali s klikom na Datoteka, Izhod), se odpre pogovorno okno, v katerem ste vprašani, ali želite shraniti spremembe v dokumentu in ga ponovno uvoziti v program.

#### Pozor

Kadar delate v Microsoft Word dokumentu, odprtem v Navision, se ne morete vrniti v program, če prej ne zaprete Microsoft Word.

#### Shranjevanje Microsoft Word dokumentov

Če shranite Microsoft Word dokument, odprt v Navisionu (s pritiskom Ctrl+s ali s klikom na Datoteka, Shrani), bo program zapisal spremembe v dokumentu. Ko pa zaprete Microsoft Word, boste še enkrat vprašani, če želite shraniti spremembe in uvoziti dokument v program.

Če Microsoft Word dokument, povezan z Navision, shranite na disk s klikom na Datoteka, Shrani kot, lahko še vedno shranite spremembe v Navision, ko zaprete Microsoft Word. Pozor

Če med delom v oknu Predloge interakcij dva ali več uporabnikov istočasno odpre in ureja prilogo predloge interakcij (Microsoft Wordov dokument), bo program shranil samo spremembe, ki jih je naredil uporabnik, ki je prvi uvozil dokument nazaj v Navision. Spremembe ostalih uporabnikov ne bodo zapisane, ker program ne bo prepoznal originalnega dokumenta.

Zaradi tega boste verjetno želeli koordinirati spremembe, ki jih naredite v prilogah predlog interakcij v oknu Predloge interakcij.

#### Izdelava predloge s pomočjo drugih predlog

V primeru, da ne veste katero spojno polje uporabiti v predlogi, preglejte že izdelane predloge in nastavitve za te predloge (izbor polj) in po istem principu uporabite nastavitve in polja v vašem dokumentu.

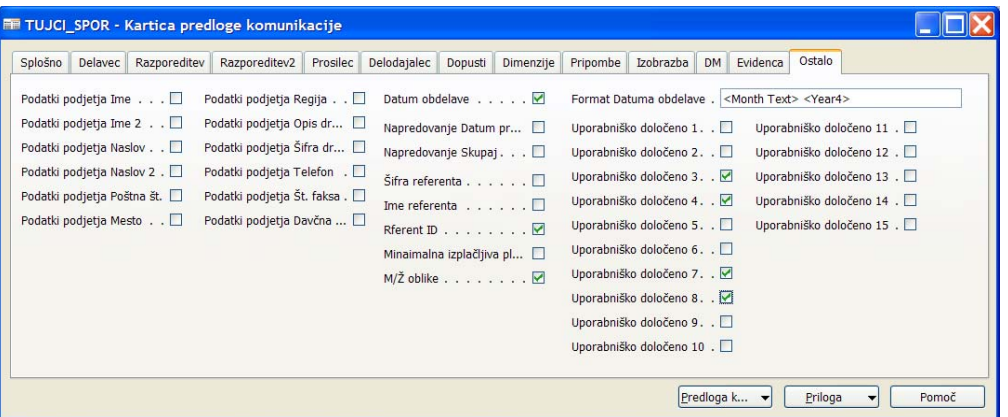

- **M/Ž oblike** če želite uporabiti moške / ženske oblike besedil (npr: delav**ec** delav**ka**)
- **Uporabniško določeno** samo za vas programirana sestavljena polja (npr: Uporabniško določena 4 sestavi: Delavec Pred Ime Delavec Priimek Delavec Ime Delavec Za Ime  $\rightarrow$ rezultat: Doc. dr. Marko Javšnik).
- **Format Datuma obdelave** <Month Text> <Year4> izpiše datum kot marec 2007